## **How to Reorder RocketPort USB SerialHub Com Numbers**

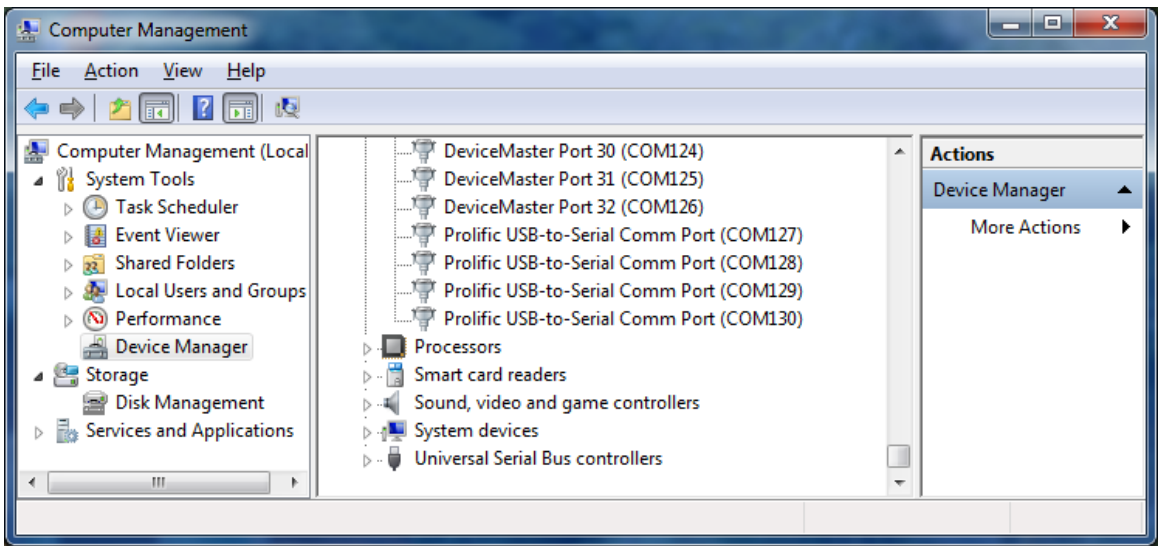

Open Windows DeviceManager or Computer Management

And select Device Manager > Ports Com and LPT

Double Click on the Com port in question. In this example we will renumber com127 to com151.

## The properties pages will open

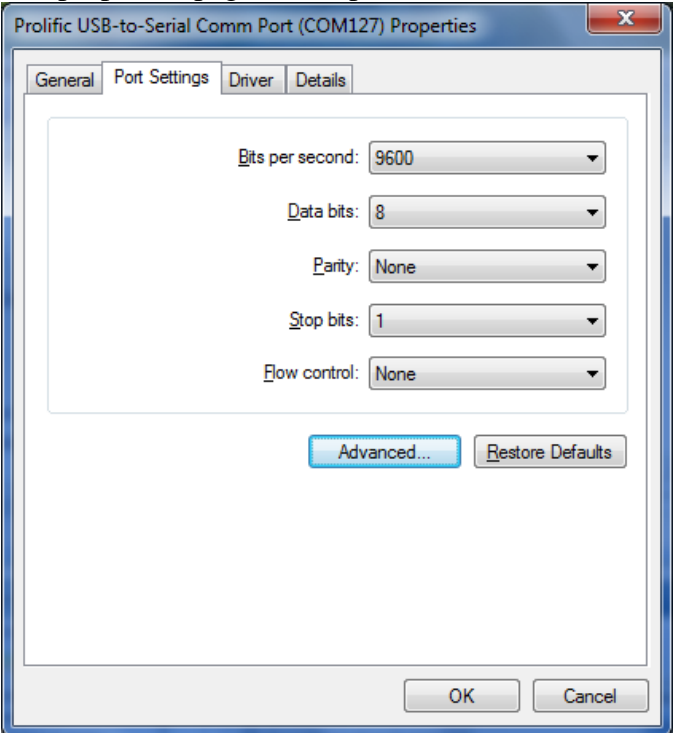

Click the "Advanced…" button

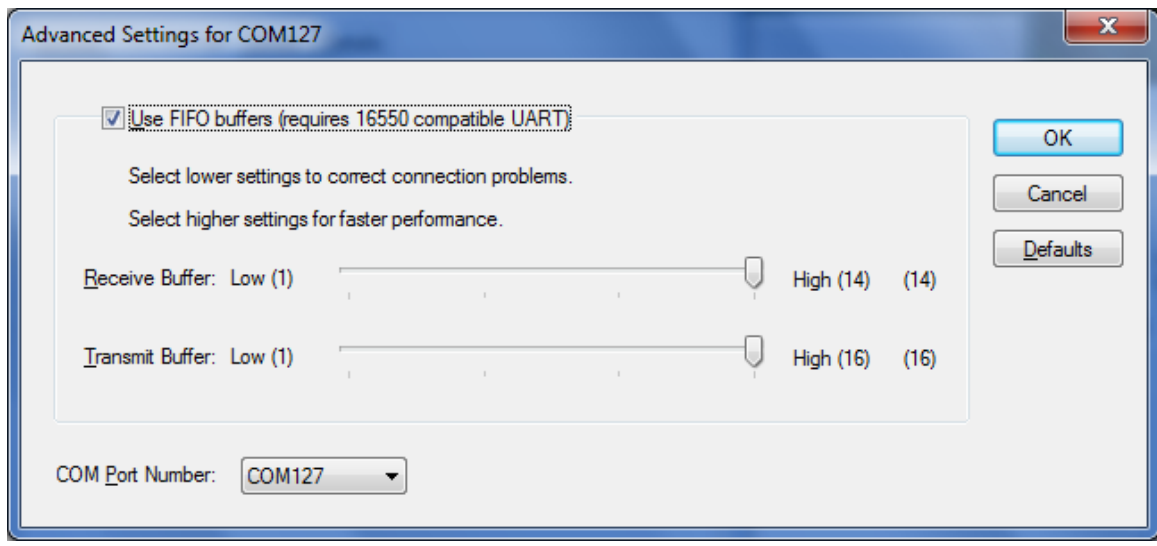

You will see the com port number listed in a drop down

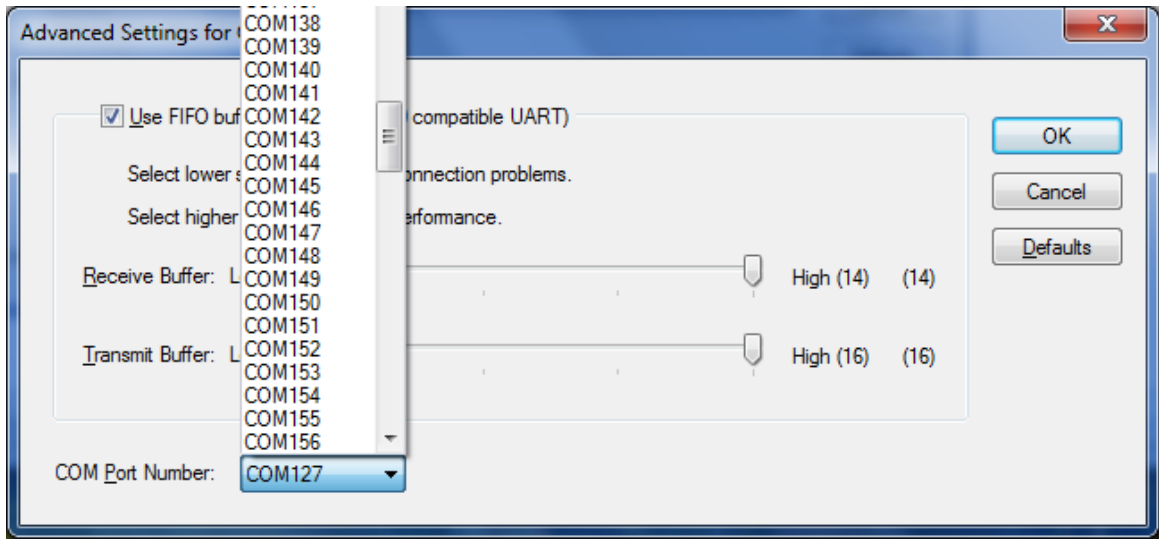

Scroll up or down to select the desired com number

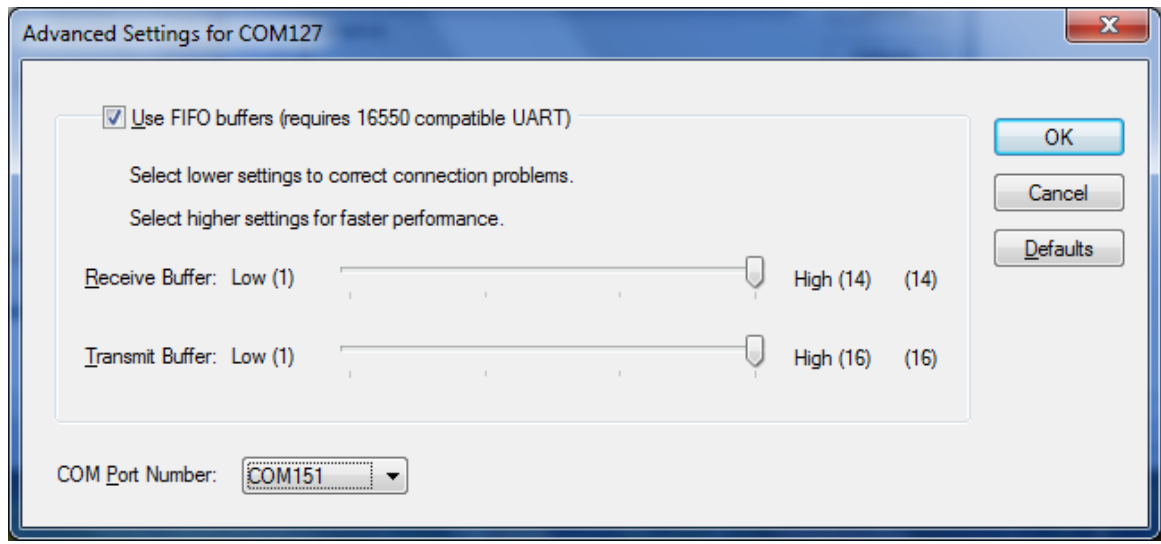

Once the desired com number is shown, click OK all the way out.

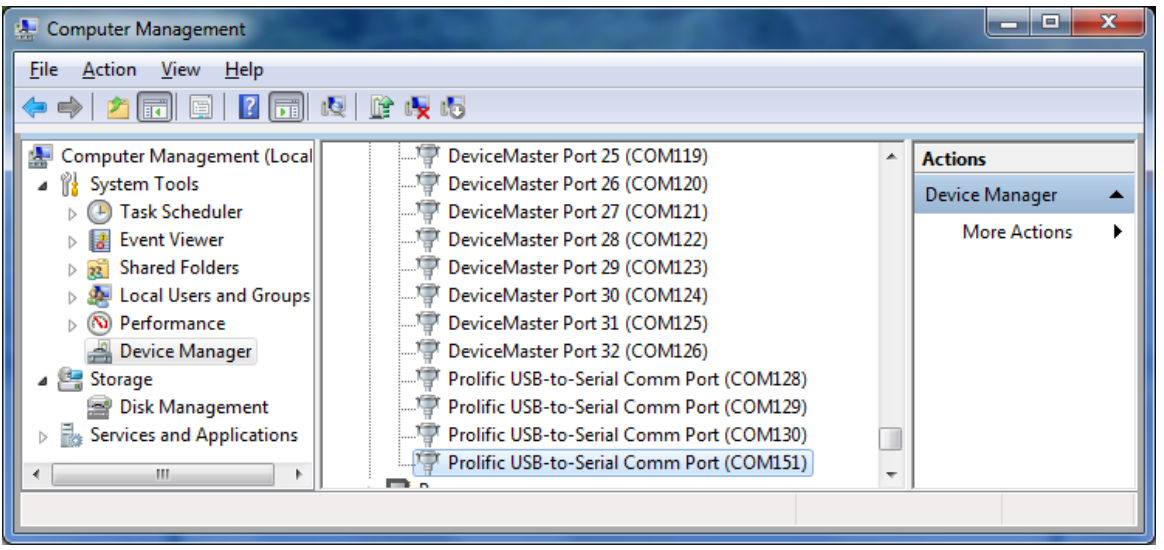

Repeat as desired.